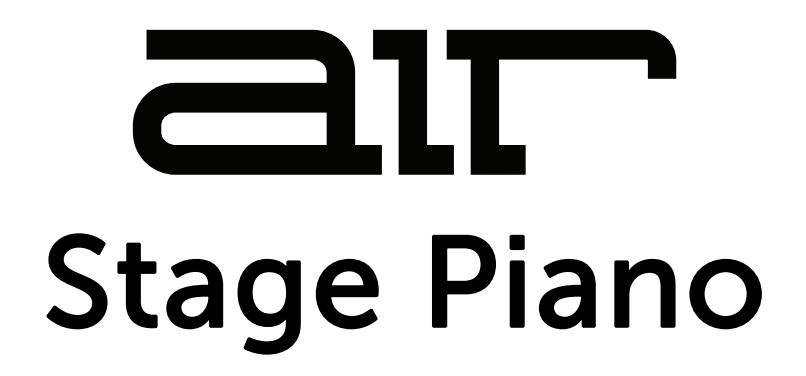

## **User Guide**  English

Manual Version 1.1

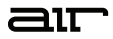

#### **Introduction**

Thank you for purchasing the AIR Stage Piano plugin instrument. AIR Stage Piano is the brand-new flagship acoustic piano instrument. With an elegant interface, you can tweak the sound of each piano model to your taste by changing the dynamics, age, and formants of the piano timbre and adjust note release samples and sustain resonance to increase realism. From the depth and richness of a concert grand to the upright jazz feel of the most vibrant club, Stage Piano and its inspirational selection of carefully crafted presets are perfect for capturing the moment. The instrument includes:

- Advanced acoustic piano sound engine
- Up to six velocity layers.
- Four multi-sampled acoustic pianos: Yamaha C7, Steinway D, Bechstein Upright, and Workstation.
- Sympathetic resonance.
- Hammer fall and staccato release layers.
- Equal and stretched tunings.
- Five built-in AIR effects: Flavor, Compressor, EQ, Delay, and Reverb.

This user guide explains how to use your plugin instrument. For more information on using other parts of the MPC software or hardware, please consult the respective MPC Software User Guide and MPC hardware User Guide.

#### **System Requirements & Product Support**

For complete system requirements and compatibility information, visit **[airmusictech.com](http://airmusictech.com)**.

For technical support, visit **[support.airmusictech.com](http://support.airmusictech.com)**.

#### **Installation**

- 1. Double-click the **.exe** (Windows) or **.pkg** (macOS) file you downloaded. Follow the on-screen instructions to install the software.
- 2. Open the plugin application.
- 3. Click **Sign In** to sign into your inMusic Brands Profile using your Internet browser. If you do not have an inMusic Brands Profile yet, you will be prompted to create one.
- 4. Once you have signed in, click **Activate** in the plugin window to enter your serial key to unlock the plugin. You can unlock each plugin on up to three devices at a time.
- 5. If you do not have a serial key, you can click **Try Unlicensed** to explore the plugin with intermittent audio alerts. You can also click **10-Day Trial** to initiate a free, fully featured trial of the plugin for 10 days.

If you would like to purchase a serial key, click the link to purchase a license at **[profile.inmusicbrands.com](http://profile.inmusicbrands.com)**.

#### **Operation Overview**  120.00  $\mathbf{u}$ **Setup**   $\int_{-\pi}^{\pi}$  Reflection  $\ddot{\phantom{0}}$ **[Section](#page-4-0) STAGE PIANO** MODEL Yamaha C7 POLY Max **Global [Controls,](#page-5-0)**  STYLE Real **Sound**  TUNING Equal **Controls**  EFFECTS SOUND PEDALS Hard Attack Lid Release Dynamics Age Delay Reverb  $\sqrt{2}$  $\bigcap$  $\left(\begin{matrix} - & & \\ & \ddots & \\ & & \end{matrix}\right)$  $\left( -\right)$  $\left( -\right)$  $\sqrt{-}$  $\mathbf{u}$  $120.00$   $\boxed{\text{TAP}}$  $\equiv$  $R$ eflection **STAGE PIANO** LEVEL  $\begin{pmatrix} 1 \\ 1 \end{pmatrix}$ MODEL Yamaha C7 POLY Max **Pedals [Controls](#page-6-0)** Sustain<br>Reso Hammer<br>Falls Staccato<br>Release Soft Pedal  $\begin{array}{c} \end{array}$  $\mathbb{R}$  $\overline{\phantom{a}}$  $\sqrt{2}$ SOUND PEDALS EFFECTS Release Hard Attack Dynamics Age Lid Delay Reverb  $\begin{pmatrix} 1 \\ 1 \end{pmatrix}$  $\bigcap$  $\bigcirc$  $\left(\frac{\cdot}{\cdot}\right)$  $\sqrt{-}$  $\left(\frac{1}{2}\right)$  $\left( \frac{1}{2} \right)$

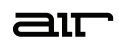

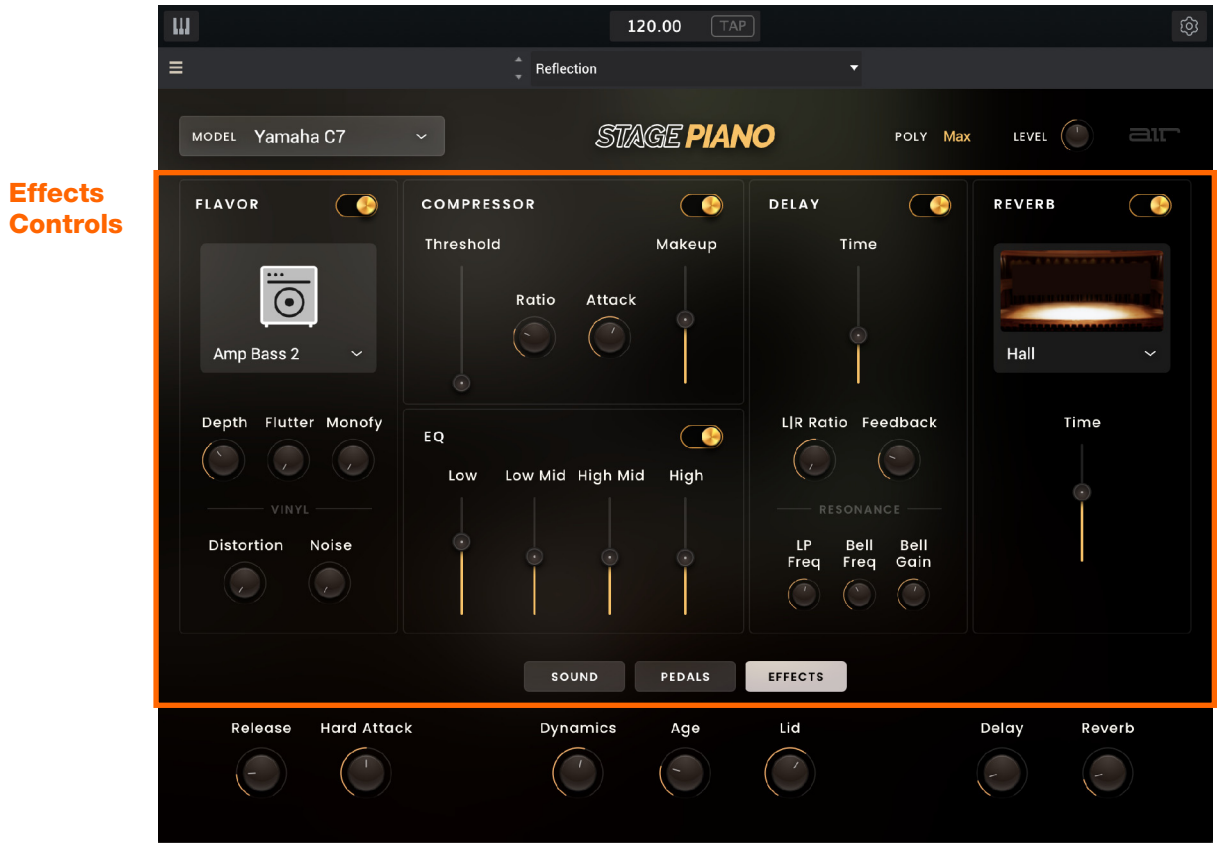

<span id="page-4-0"></span>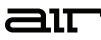

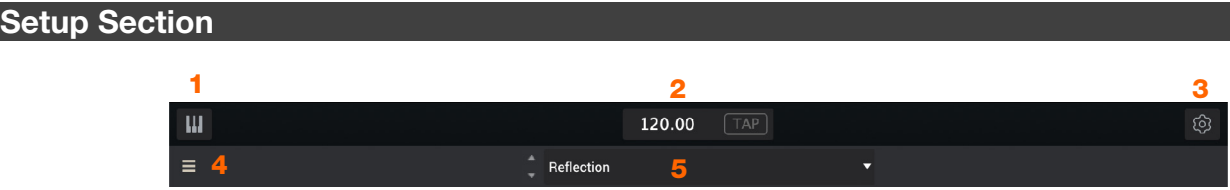

- 1. **Keyboard:** Click this icon to enable or disable the virtual keyboard. When enabled, you can click these keys to input notes, or view notes being played on an external MIDI device.
- 2. **Tempo:** Displays the current plugin tempo. To change the tempo:
	- Click the number and use your keyboard to input a new value.
	- Click and drag the tempo value up or down using your cursor.
	- Click the **Tap** button at regular intervals.
- 3. **Settings:** Click this icon to open the Settings window, where you can set the following parameters:
	- **Output:** Click this drop-down menu to select an audio hardware driver in your computer system. Click the **Test** button to play a test tone for checking your audio output settings. (Careful! You should lower the volume on your audio system beforehand.)
	- **Sample Rate:** Click this drop-down menu to select the desired sample rate for your project. This depends on the available sample rates of the type of MPC hardware you are using or of your audio interface (i.e., select **96000 Hz** only if your interface allows a 96 kHz sample rate).
	- **Audio Buffer Size:** Click this drop-down menu to set your audio system's latency. Lower values result in a more immediate playing response but also more CPU consumption. If you are working with larger projects, this may cause audible clicks and pops. Higher values are more CPU-friendly but can produce more delay between pressing a pad and hearing the corresponding sound. The ideal audio buffer size also depends on your computer's CPU performance. Experiment with this to find the best setting for your system.
	- **Active MIDI Inputs:** Displays available MIDI input devices. To enable a device, check the box next to its name.
	- **Bluetooth MIDI:** Click this icon to open your system's Bluetooth settings menu, where you can select a Bluetooth-enabled MIDI device to control the plugin.
- 4. **Menu:** Click this icon to open the menu, where you can find the following options:
	- **Scale:** Click here to select a value to scale the plugin window to a new size.
	- **Load Preset:** Click here to load a saved preset.
	- **Save Preset:** Click here to save the current preset.
	- **Open User Guide:** Click here to open this User Guide.
	- **About:** Click here to view plugin version information.
- 5. **Preset:** Click this drop-down menu to view the list of included plugin presets. You can also click the up and down arrows next to this field to move to the previous or next preset.

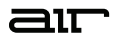

## <span id="page-5-0"></span>**Global Controls and Sound Controls**

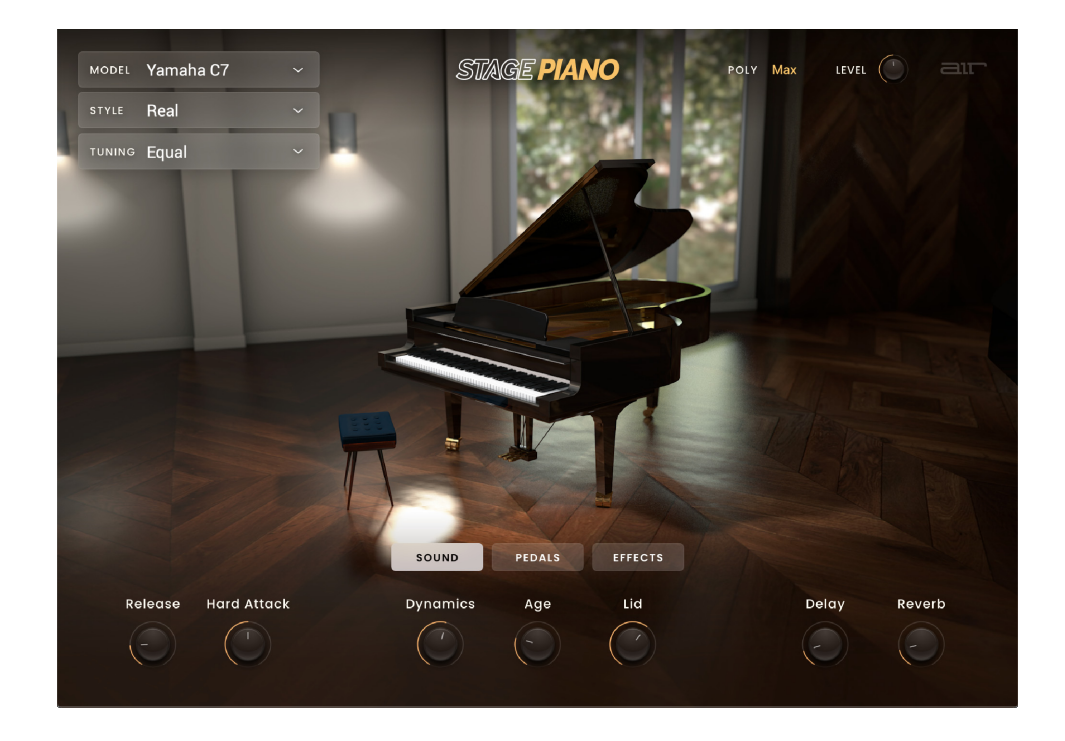

All parameters in this view except **Style** and **Tuning** can be accessed from any other plugin view.

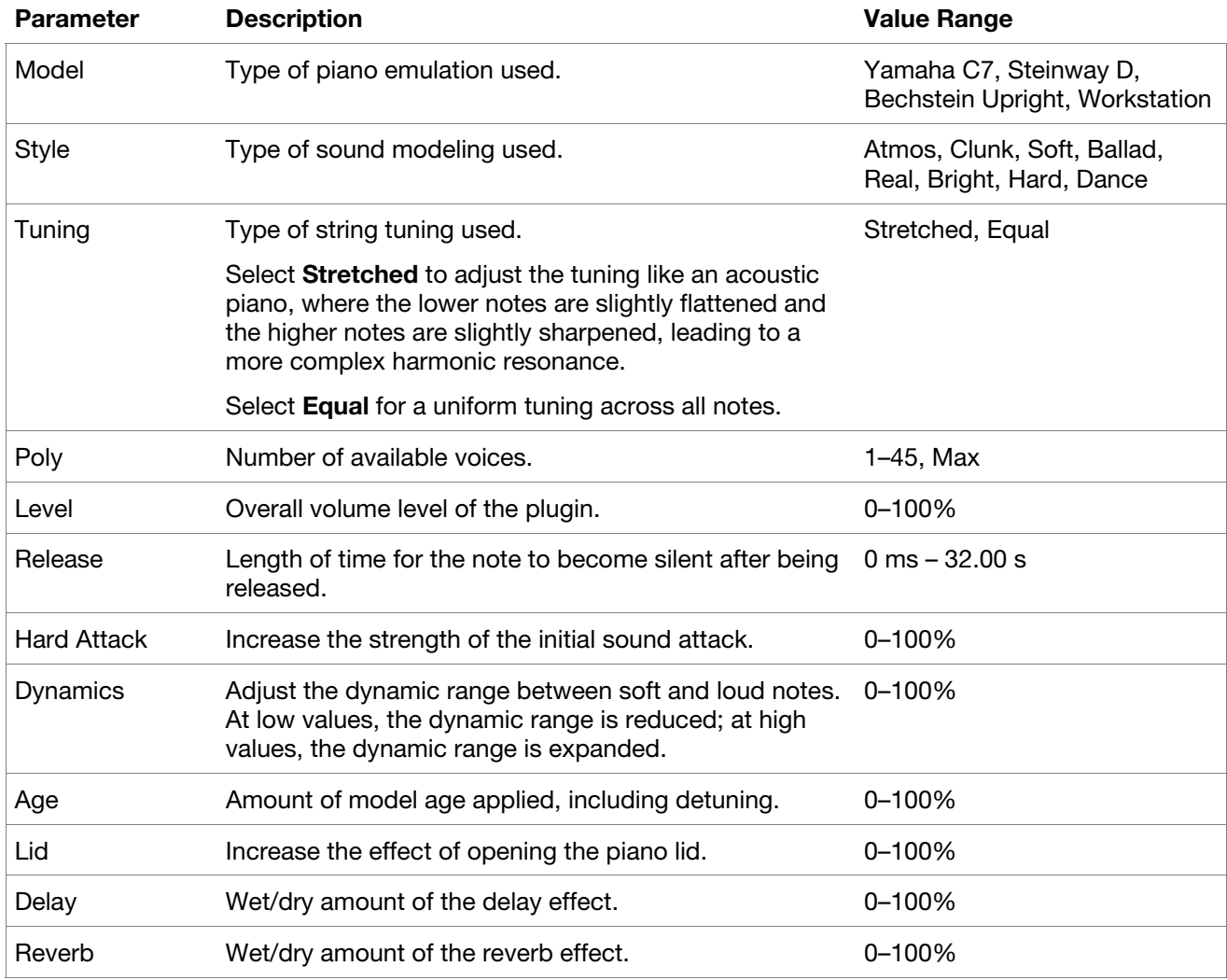

## <span id="page-6-0"></span>**Pedals**

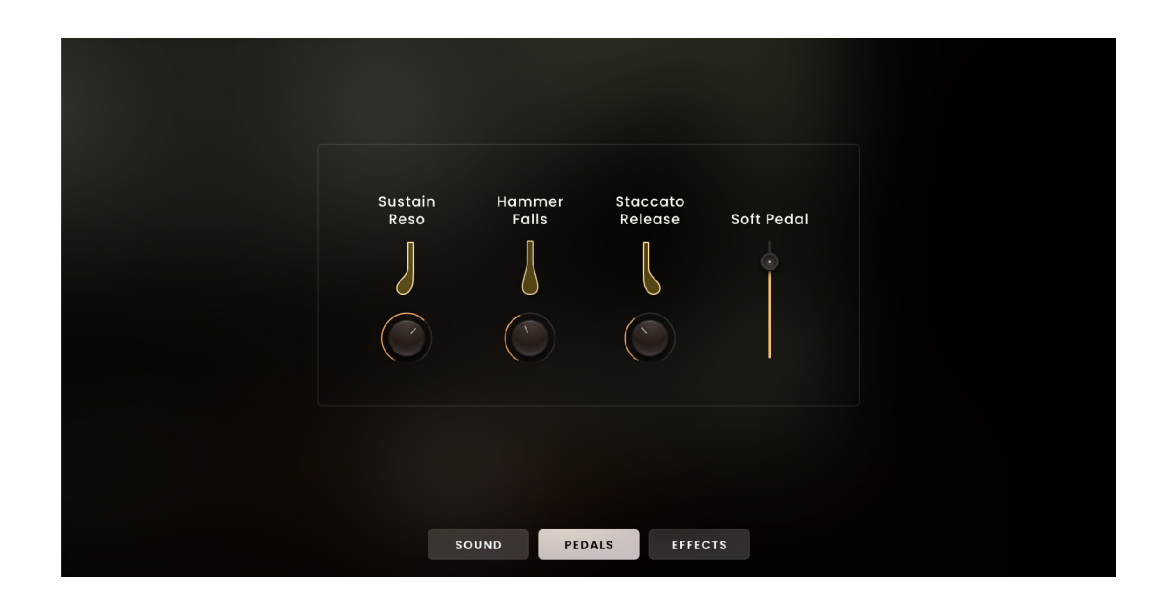

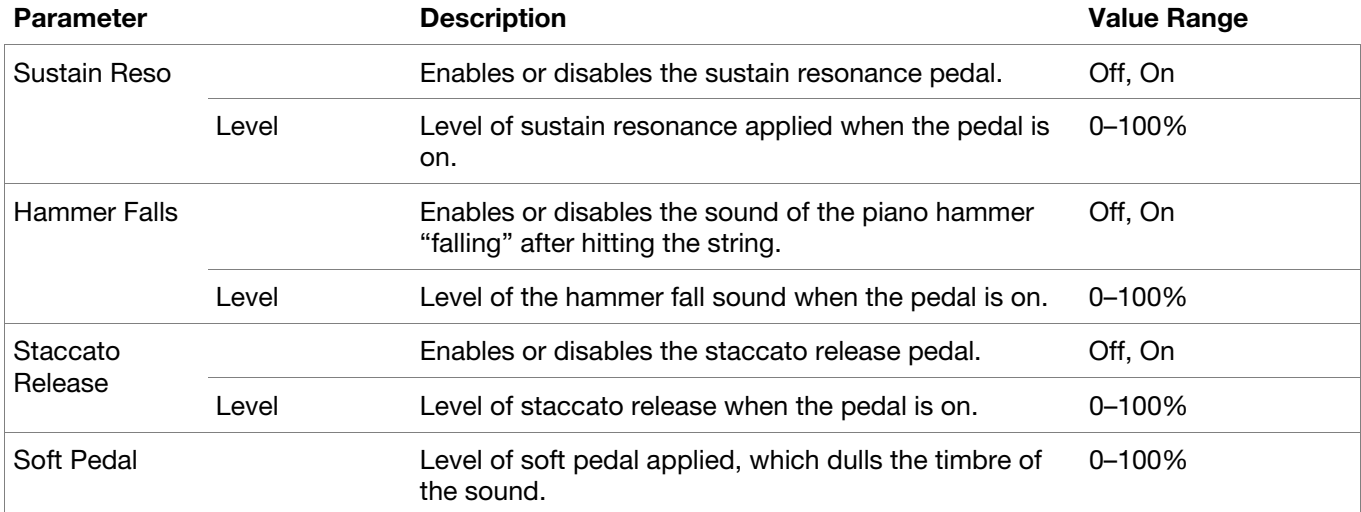

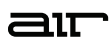

## <span id="page-7-0"></span>**Effects**

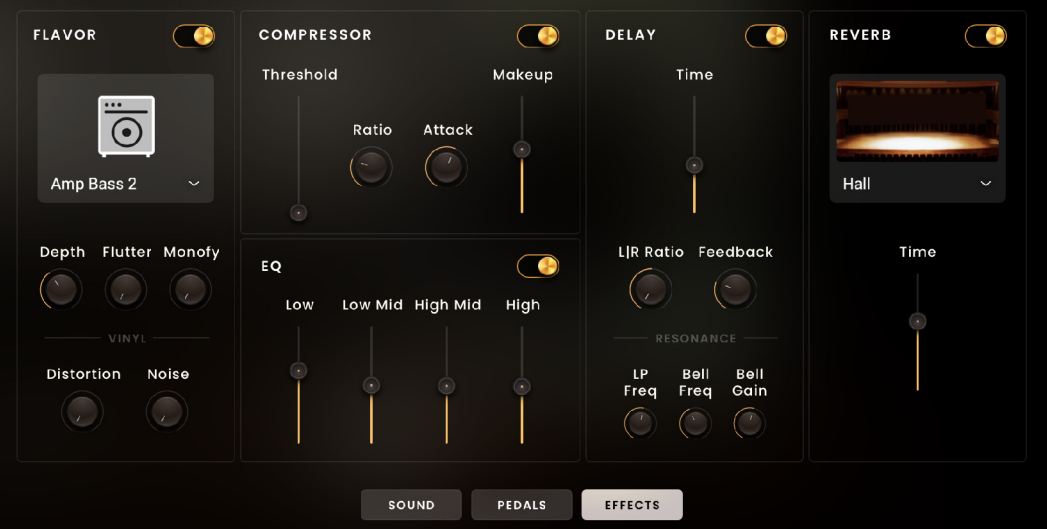

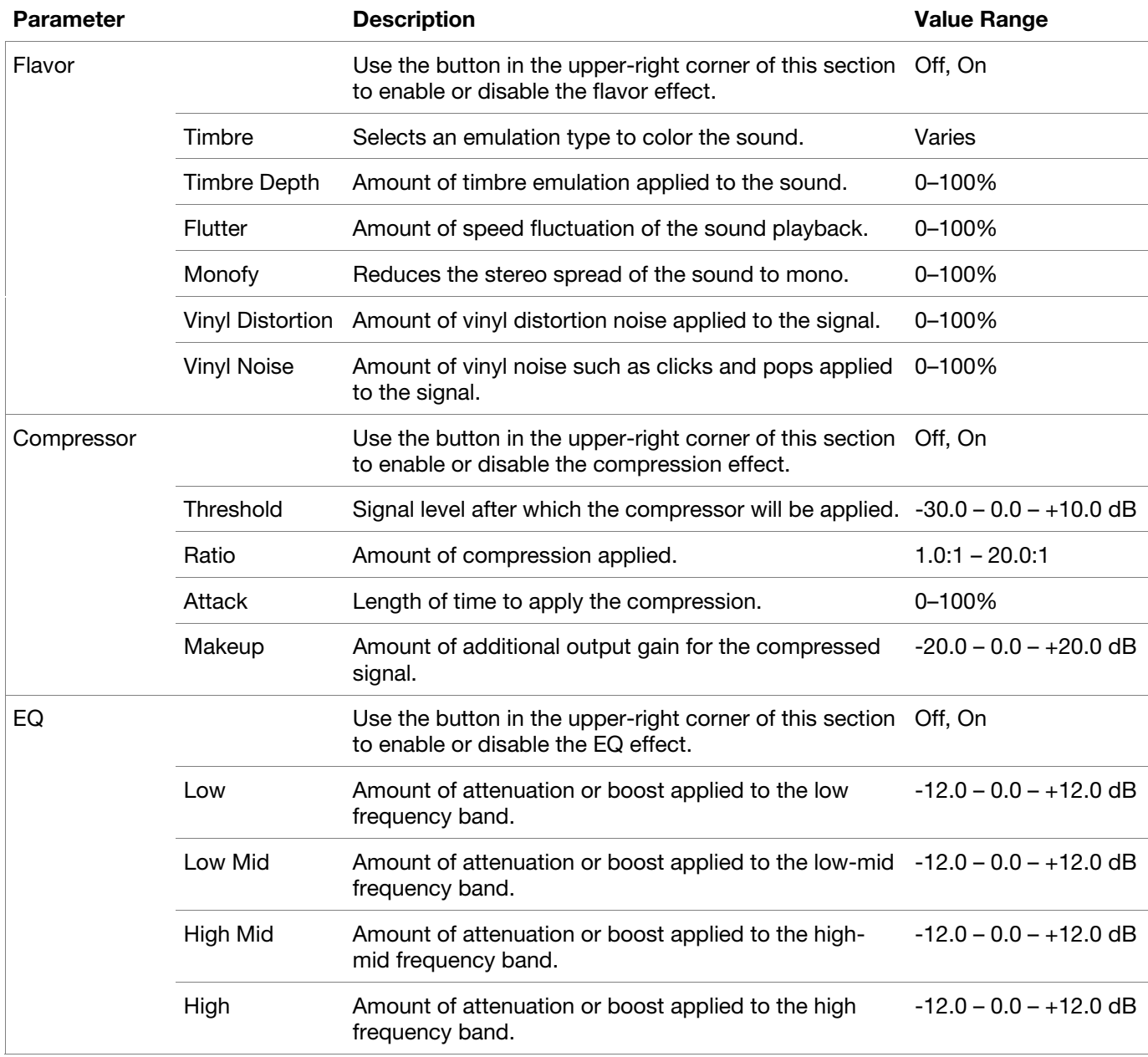

### $arct$

#### **Effects** *(continued)*

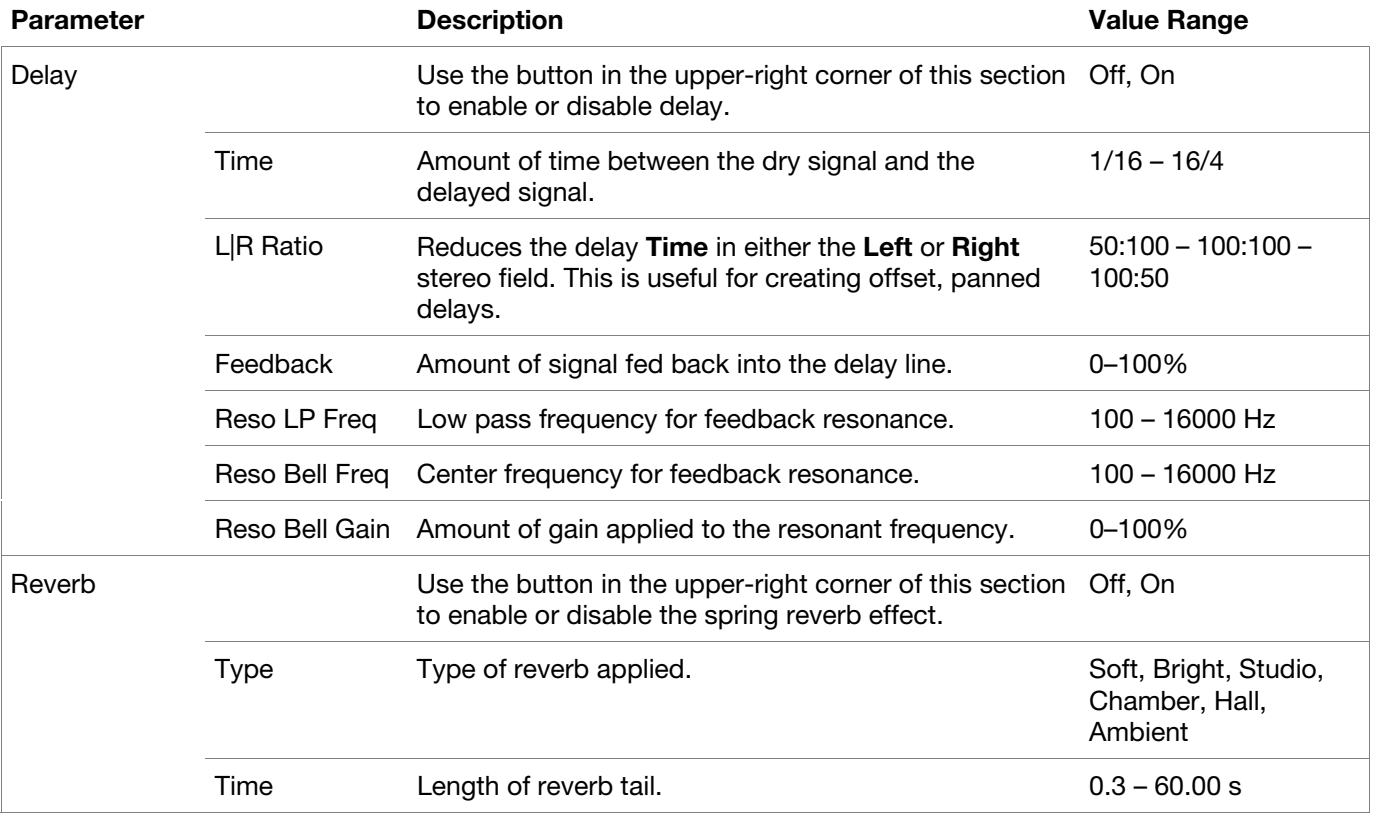

## **Trademarks and Licenses**

AIR Music Technology is a trademark of inMusic Brands, Inc., registered in the U.S. and other countries. macOS is a trademark of Apple Inc., registered in the U.S. and other countries.

Windows is a registered trademark of Microsoft Corporation in the United States and other countries.

All other product or company names are trademarks or registered trademarks of their respective owners.

# [airmusictech.com](http://airmusictech.com)